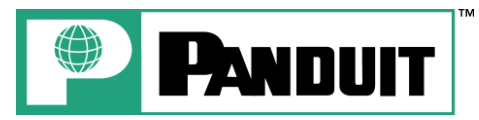

# **PANTHER**™ **LS8**Quick Reference Card

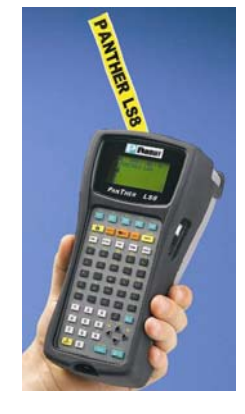

Printer Tech Support – 866-871-4571 Rev. 1 – 01/03/06

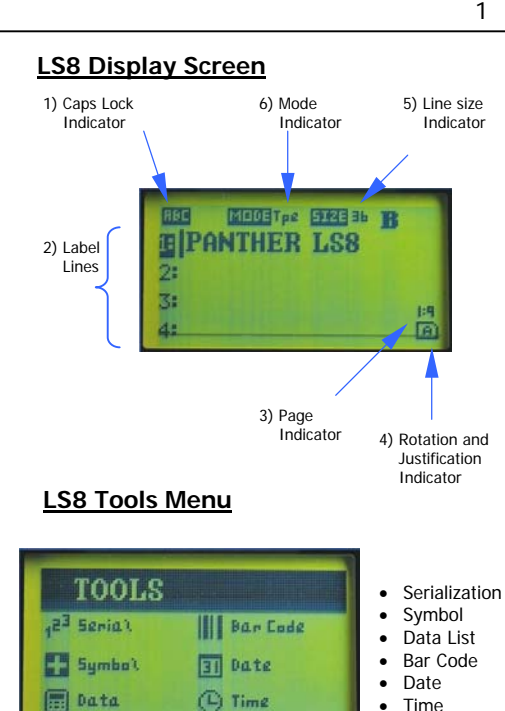

5

4) Letters

 $\overline{K}$ Ò  $\sqrt{M}$ 

 $\begin{array}{c} \boxed{\mathsf{P}} \\ \frac{\mathsf{t}}{\mathsf{U}} \end{array}$ 

 $\frac{ }{1}$  $\frac{1}{2}$ 

 $\ddot{}$ 

 $\frac{1}{\text{SHIFT}}$ 

 $\frac{1}{\sqrt{2}}$ 

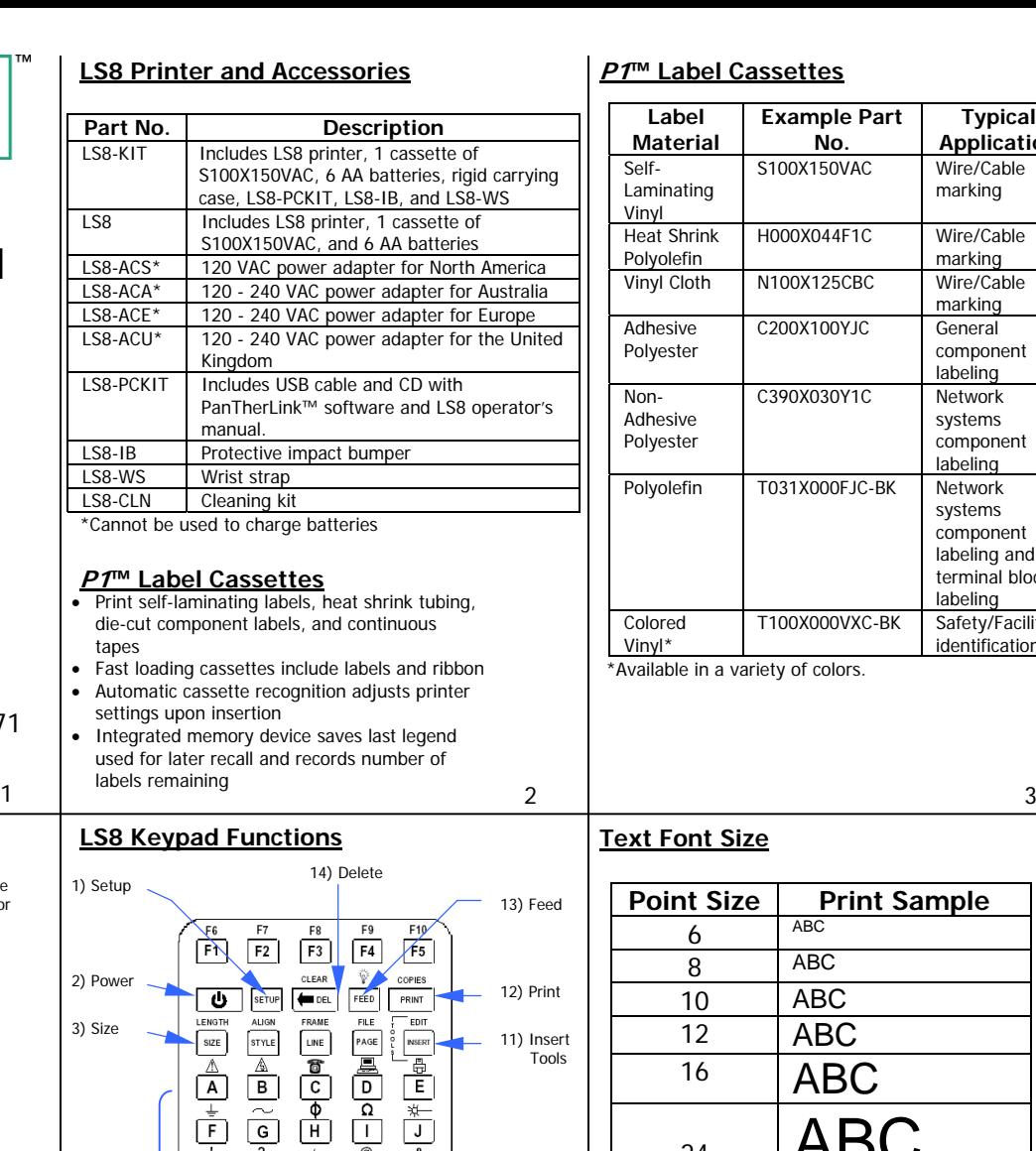

 $5<sub>1</sub>$  6

5) Numbers  $\begin{pmatrix} 1 & 1 \\ 1 & 1 \end{pmatrix}$   $\begin{pmatrix} 1 & 1 \\ 1 & 1 \end{pmatrix}$   $\begin{pmatrix} 1 & 1 \\ 1 & 1 \end{pmatrix}$   $\begin{pmatrix} 1 & 1 \\ 1 & 1 \end{pmatrix}$   $\begin{pmatrix} 1 & 1 \\ 1 & 1 \end{pmatrix}$   $\begin{pmatrix} 1 & 1 \\ 1 & 1 \end{pmatrix}$   $\begin{pmatrix} 1 & 1 \\ 1 & 1 \end{pmatrix}$   $\begin{pmatrix} 1 & 1 \\ 1 & 1 \end{pmatrix}$   $\$ 

 $\overline{9}$ 

**ACCENT** 

SPACE

 $\overline{\epsilon}$ 

 $\overline{w}$ 

 $\boxed{3}$  $\overline{z}$ LABEL

 $\equiv$ 

 $\frac{a}{N}$ 

 $\boxed{s}$  $R$ 

> $\overline{x}$  $\boxed{Y}$

 $\overline{\phantom{a}}$ 

CAPS

 $rac{V}{P}$  ROTATE

ENTER<sub>1</sub>

6) Shift 7) Space

 $\boxed{0}$ 

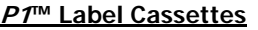

**Text Font Size** 

**Point Size | Print Sample** 

 $24$   $ABC$ 

 $36$   $\vert\mathsf{ABC}$ 

 $^{48}$   $AB$ 

7

 $6$  ABC 8 ABC 10 ABC 12 ABC  $16$   $ABC$ 

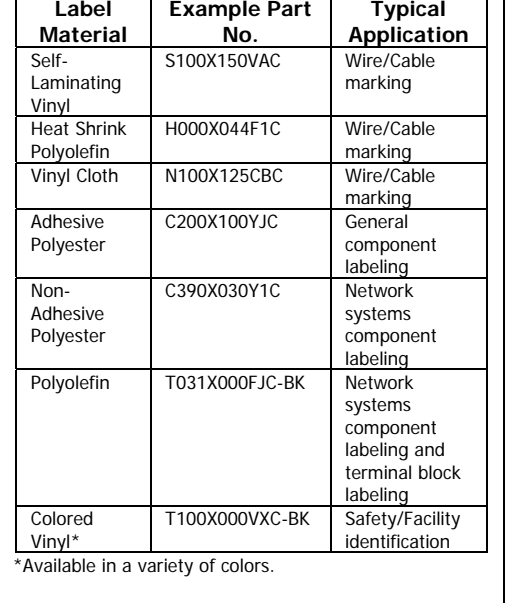

## **Getting Started**

- Remove battery door on back of printer.
- Install 6 AA batteries according to the molded indicators in the battery compartment.
- Reinstall the battery door.
- Remove cassette door on back of printer.
- Install the label cassette. Press firmly to lock cassette in place. The printer will power on automatically.
- Reinstall cassette door.
- Move print head latch to locked position.

**You are now ready to begin printing!** 

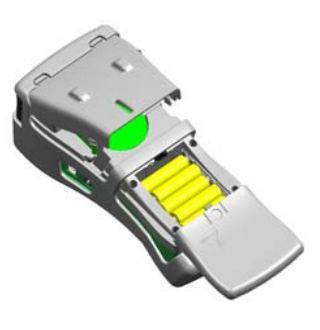

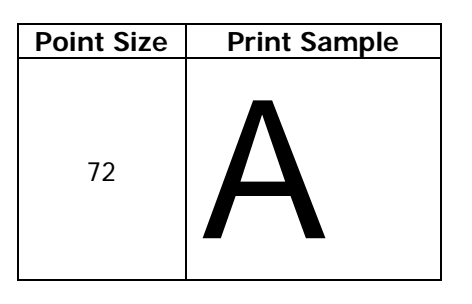

**Text Font Style**

**BOLD** 

**BOLD + UNDERLINED**

 $\overline{|\circ|}$  $\frac{1}{T}$ 

8) Enter

10) Label Mode 4

#### **Serialization Tool**

- 1. Type "1A-A"
- 2. Press the INSERT key and select 1<sup>23</sup> Serial
- 3. Enter a start value of 01, stop value of 02, and increment value of 1
- 4. Press ENTER
- 5. Press PRINT

Example using S100X150VAC, self-laminating wire/cable markers:

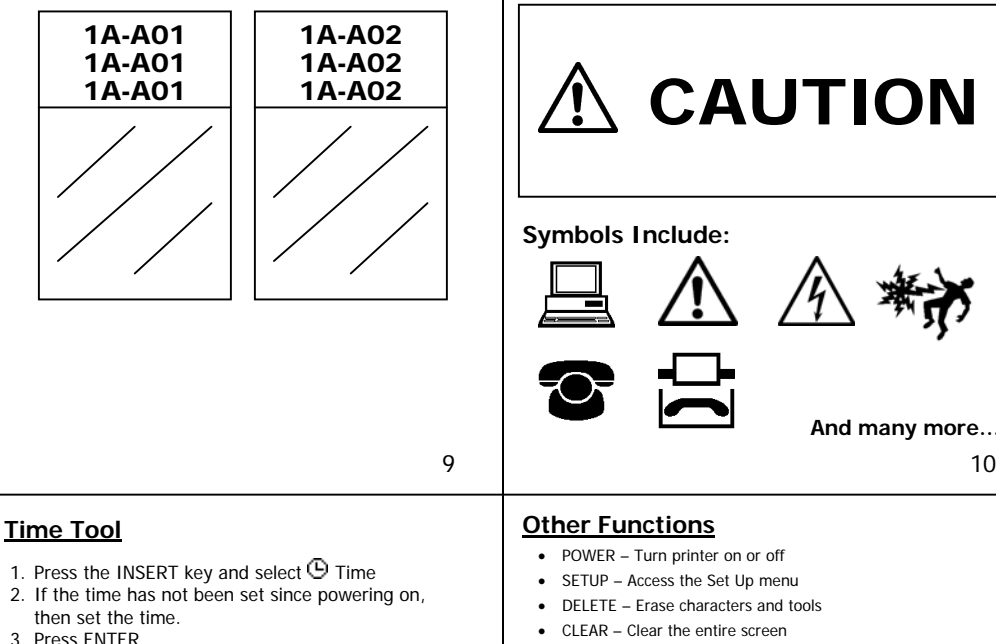

Example using C100X050YJC, polyester component label:

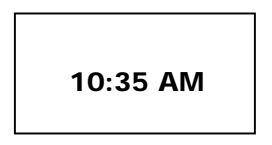

#### **Date Tool**

1. Press the INSERT key and select  $\Theta$  Date

- 2. If the date has not been set since powering on, then set the date.
- 3. Press ENTER

Example using H000X044F1C, heat shrink tubing:

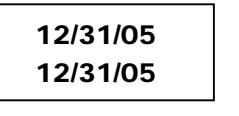

## **Symbol Tool**

1. Press the INSERT key and select **Symbol** 

- 2. Select symbol number 19 from the library 3. Press ENTER
- 4. Press SPACE
- 5. Type "CAUTION"

**Symbols Include:** 

**Other Functions**

• PRINT – Print labels

• POWER – Turn printer on or off • SETUP – Access the Set Up menu • DELETE – Frase characters and tools • CLEAR – Clear the entire screen • FEED – Feed labels

•  $\overrightarrow{w}$  - Turn the backlight on or off

• SIZE – Select the text font size

• STYLE – Select the text font style • ALIGN – Change the label justification • LINE – Add vertical and horizontal lines to a label • FRAME – Add a frame around a label • PAGE – Move to another page • FILE – Access the file manager • INSERT – Insert a new tool • EDIT – Edit an existing tool • LABEL – Change the label mode • CAPS – Turn caps lock on or off • HOME – Move to home position on screen • END – Move to end position on screen • SHIFT – Access secondary functions on keypad

• COPIES – Print multiple copies or selection of pages

• LENGTH – Set the length of continuous label media

6. Press PRINT

Example using T100X000VXC-BK, black on yellow continuous vinyl tape:

CAUTION

**And many more…** 

## **Data List Tool**

- 1. To create a new data list, press the INSERT key and select **国** Data
- 2. Scroll down to "Create/Edit"
- 3. Press ENTER
- 4. Begin typing data. Use PAGE key to move forward to next page or backward to previous page.
- 5. Press F5 key to exit the data list
- 6. Select [S]ave
- 7. Scroll down to "Save and Exit"
- 8. Press ENTER
- 9. Press PRINT
- 1. To recall an existing list, press the INSERT key and select **D** Data 2. Scroll right to the saved list's location (1-4)

• Languages – Set the printer language • Units – Select inches or mm

• Bar Code – Set the default bar code settings • Contrast – Lighten or darken the display • Heat – Adjust the heat of the print head • Version – Display the current operating system

• Date/Time – Set the time and date. Select the

• Factory Defaults – Return printer settings to

• PC Interface - Print directly from Easy-Mark labeling software, transfer data lists and label files to or from a computer, Interface with Microsoft Excel^, upgrade the printer operating

• Cut/Pause – Pause a multi-label print job to cut

- 3. Scroll down to "Save and Exit"
- 
- 4. Press ENTER 5. Press PRINT

**Set Up Menu**

version number

system

between labels

time format and date format

factory default values

- 
- PANDUIT $1$  and  $12$ **Free Downloads Available Online at www.panduit.com:**  • Detailed Operator's Manuals in English, French, German, Italian, Spanish, and Portuguese • Replacement Quick Reference Card • Product bulletin with part ordering information
	- Printer upgrading instructions
	- Printer firmware upgrade file
	- Instructions for using the LS8 with Easy-Mark Labeling Software
	- Instructions for using the LS8 with Microsoft Excel<sup>^</sup>

^Excel is a registered trademark of Microsoft Corp. in the United States and/or other countries.

PART NO. LS8-QS-A, Rev. 1 Toll free technical support: 1-866-871-4571 Toll free customer service: 1-800-777-3300Also visit [www.panduit.com](http://www.panduit.com/)

• ACCENT – Insert an international character

• SPACE – Add a space to a label

13

- ENTER Move to the next line or accept menu changes
- $3 \quad \bullet \quad$  ROTATE Rotate the label 90, 180, or 270 degrees  $14$

11

## **Bar Code Tool**

- 1. Press the INSERT key and select || Bar Code
- 2. Scroll right and type text in the window
- 3. Press ENTER
- 4. Press ENTER
- 5. Press PRINT

Example using T100X000VPC-BK, black on white continuous vinyl tape: